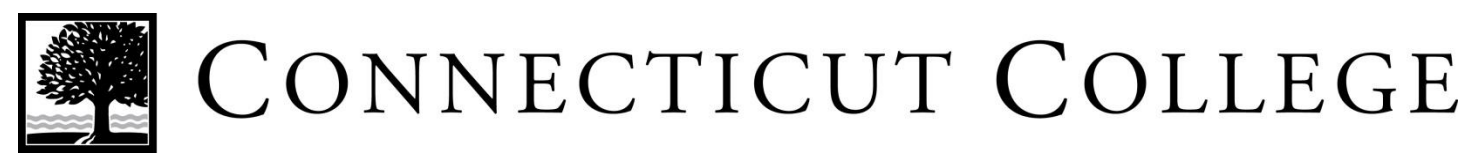

# Navigating in MyHousing

#### CamelWeb Maemo

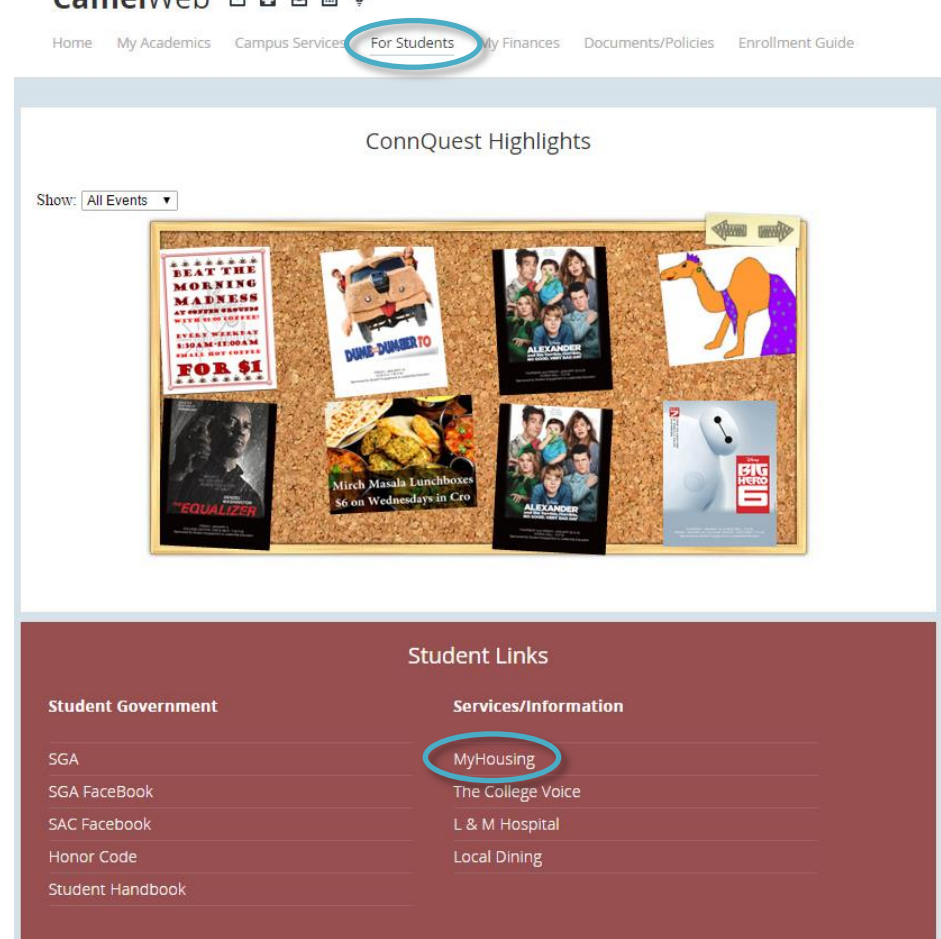

# **Step 2:**

**Step 1:** 

Please log into CamelWeb at [www.camelweb.conncoll.edu](http://www.camelweb.conncoll.edu/) and click on the "For Students" header.

Then click on "MyHousing" under the "Student Links" and "Services/Information" section.

If MyHousing does not appear, you may need to disable your pop-up blocker. To do so, please follow the directions below for your browser:

- Chrome users At the end of the address bar, click the pop-up blocker icon  $\triangleright$ . Click on the MyHousing link in CamelWeb again. To always see pop-ups for MyHousing, select "Always show pop-ups from adirondack.conncoll.edu and the site will be added to the exceptions list.
- IE users Click Tools, Pop-up Blocker, Pop-up Blocker Settings. Add adirondack.conncoll.edu to the Allowed Sites list.
- Firefox users Click options on the pop-up ribbon when it appears, click to allow adirondack.conncoll.edu to open pop-ups.
- SAFARI users In the Security tab under Settings, UNcheck the box for "block pop-up windows" Safari is all or nothing.
- Google & Yahoo toolbars If you installed one or both of these toolbars, click the Pop-up blocker link on the toolbar and disable it.

Once you have disabled your pop-up blocker, you may need to click on MyHousing in CamelWeb again.

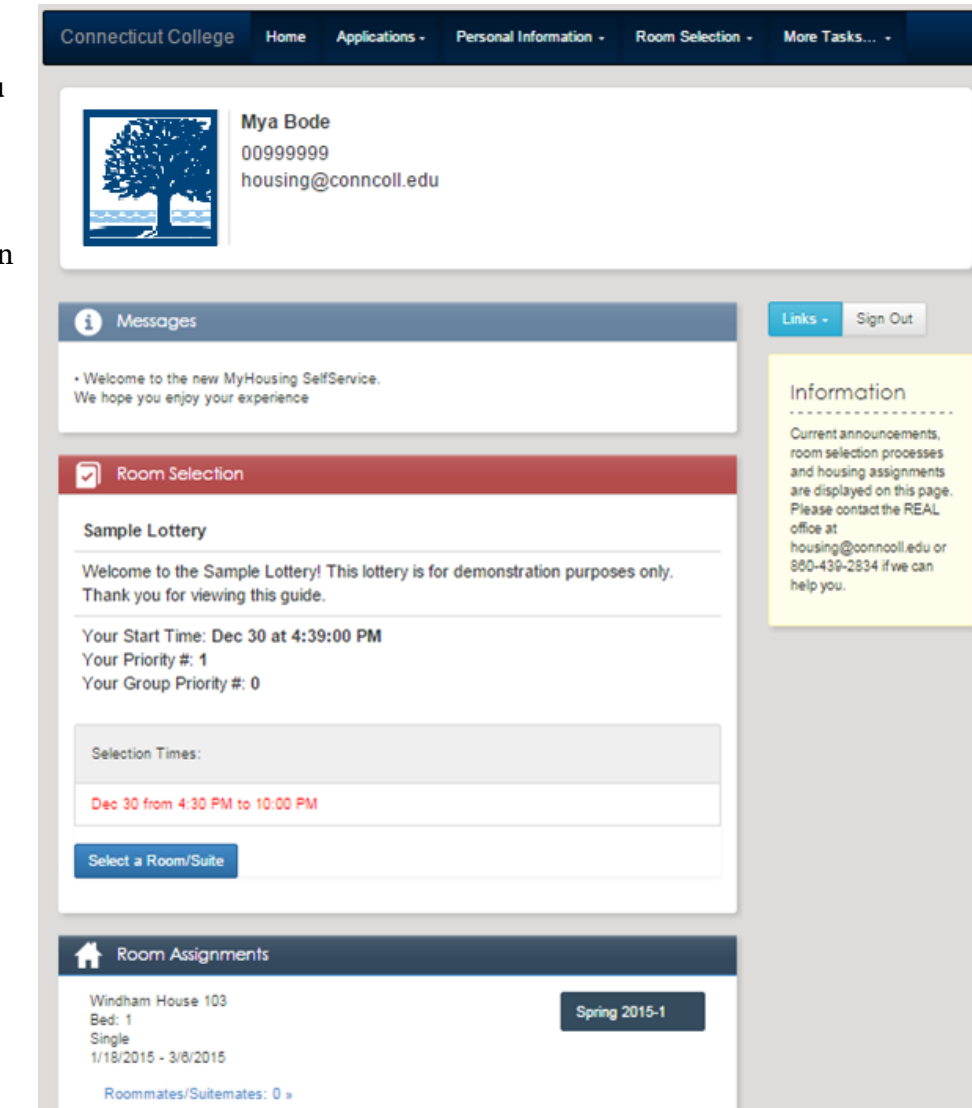

@ Adirondack Solutions, Inc - The Housing Director Self-Service v4.0.0008

Once you log into MyHousing, you will be presented with the home screen, shown to the right:

Pages available from the dropdown menus at the top of the screen are outlined below:

## **Home**

- Student Information
- Messages
- Room Selection
- Room Assignment

## **Applications**

 Available applications will be listed here

#### **Personal Information**

- Update Information
- Addresses & Emergency **Contacts**
- Roommate Profile

## **Room Selection**

- Roommates/Suitemates
- Select a Room or Suite
- Room Change Request

#### **More Tasks…**

- Waiting Lists
- Room Condition Report

Please visit the REAL website and office for further guidance and questions. [housing@conncoll.edu](mailto:housing@conncoll.edu) 860-439-2834